# **KOBOTOOLBOX USERS' GUIDE**

The KoBoToolbox is a versatile and powerful open-source platform designed for data collection, management and analysis.

Whether conducting surveys or monitoring programs, it serves as a reliable solution for the Project in collecting, managing and analyzing data efficiently and effectively.

What do you need to make use of the Tool?

- a. A laptop that is connected to the internet
- b. A smartphone or tablet that has a GPS/Location capabilities (preferred)

# **Creating an account**

- 1. On your browser, go to this link : <http://www.kobotoolbox.org/>
- 2. Click "Create an account"

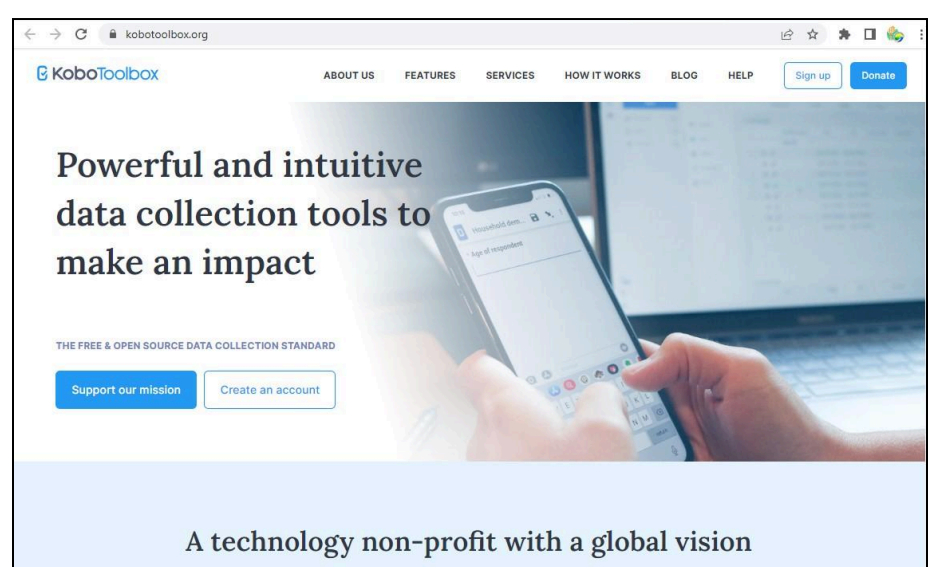

3. Select "Create an Account"

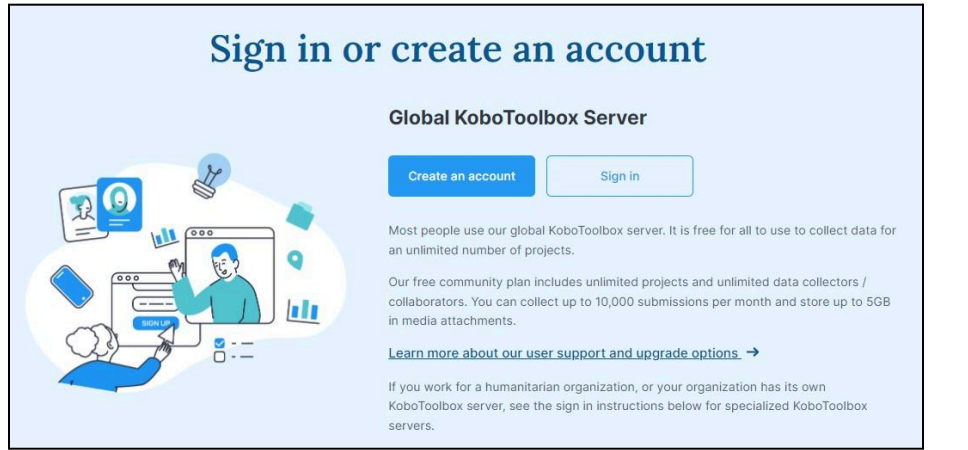

- 4. Fill out all the required information \*
- 5. On Sector –> Choose Other
- 6. Click "CREATE ACCOUNT"

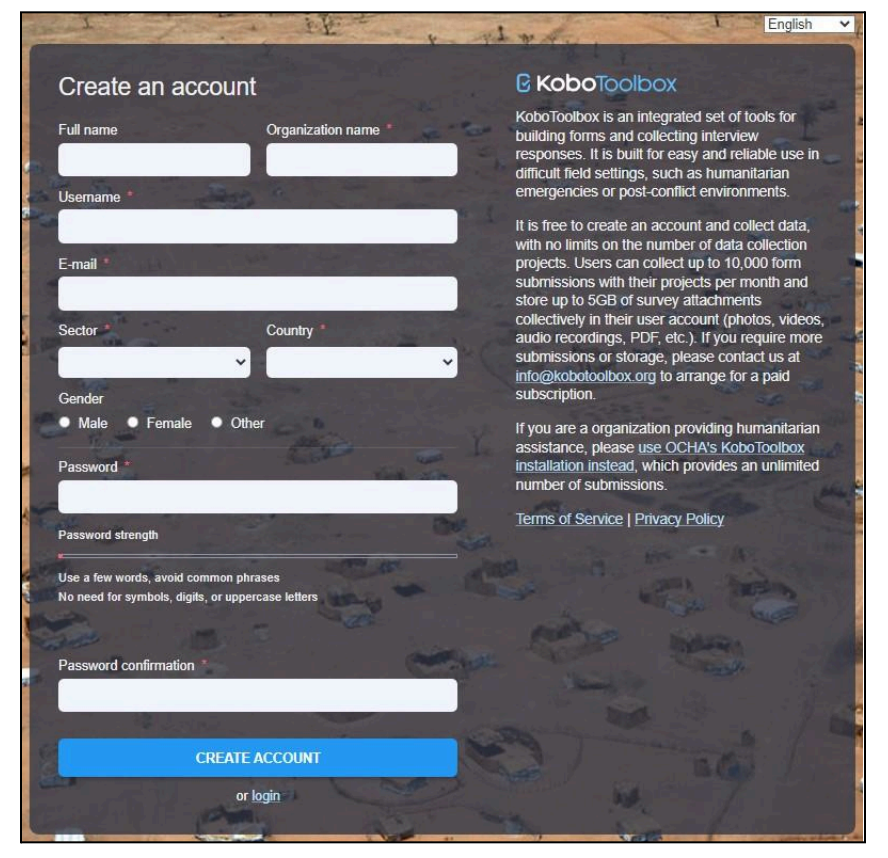

7. A link will be sent thru your email to activate you KoBoToolbox account

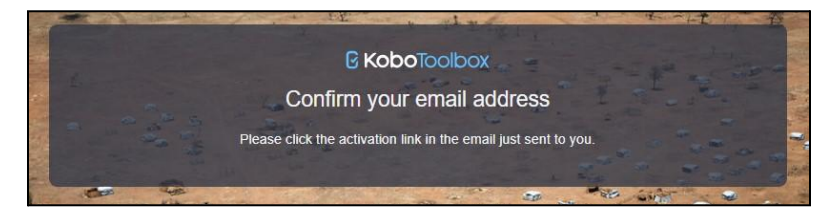

8. Open your email used in your registration,

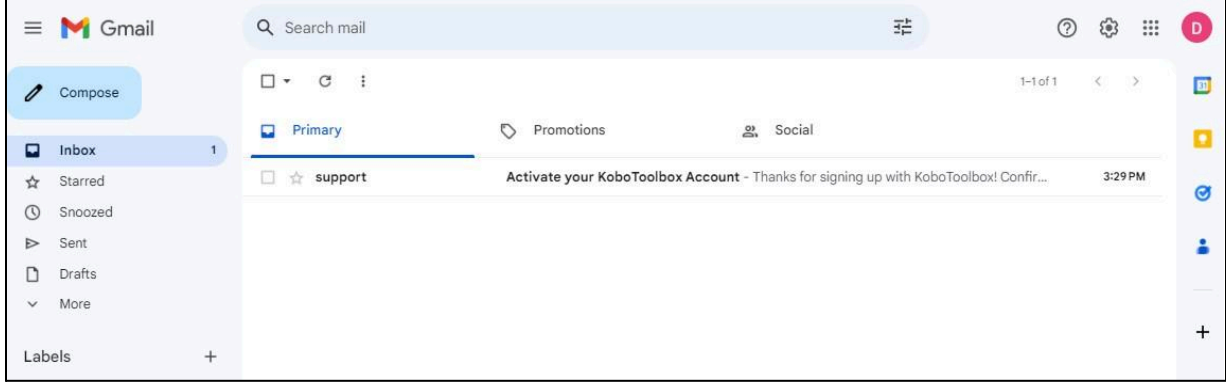

9. Select the email with subject entitled "support" and click the "link" to activate

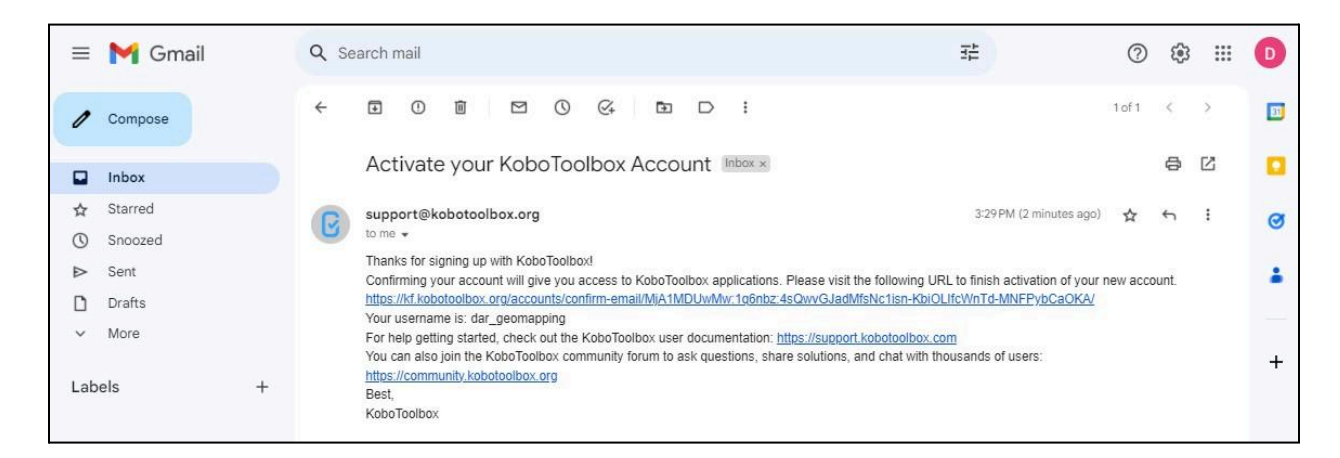

10. Click "CONFIRM"

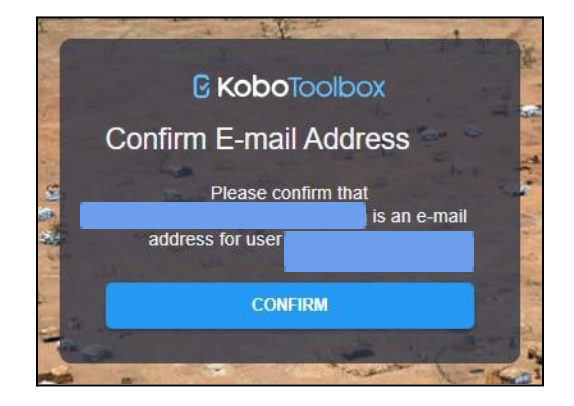

# **Signing into KoboToolbox**

11. You are now ready to sign-in to the KoBoToolbox

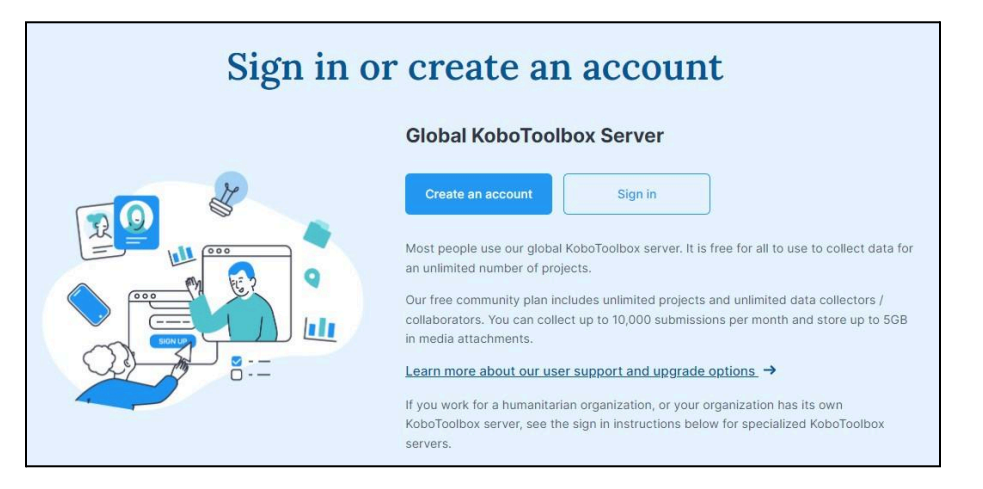

12. Log-in using your Username and password, then click "LOGIN"

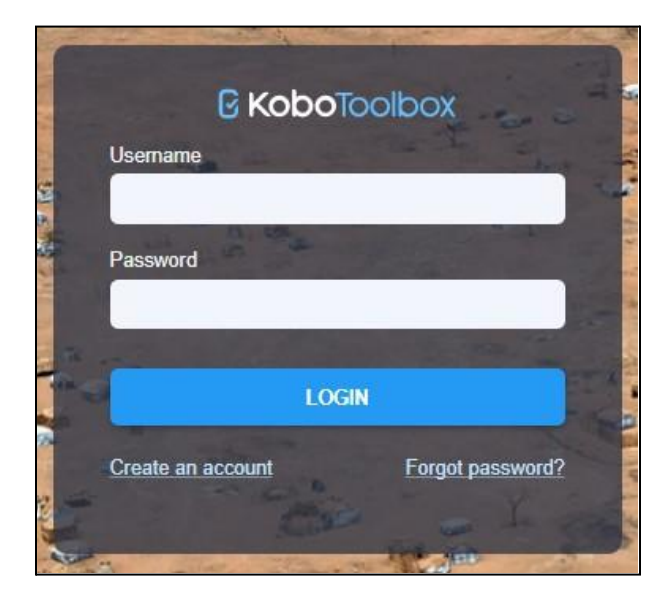

# **Creating a Project from Scratch**

13. The Main Page in KoBotoolbox will be displayed as shown below

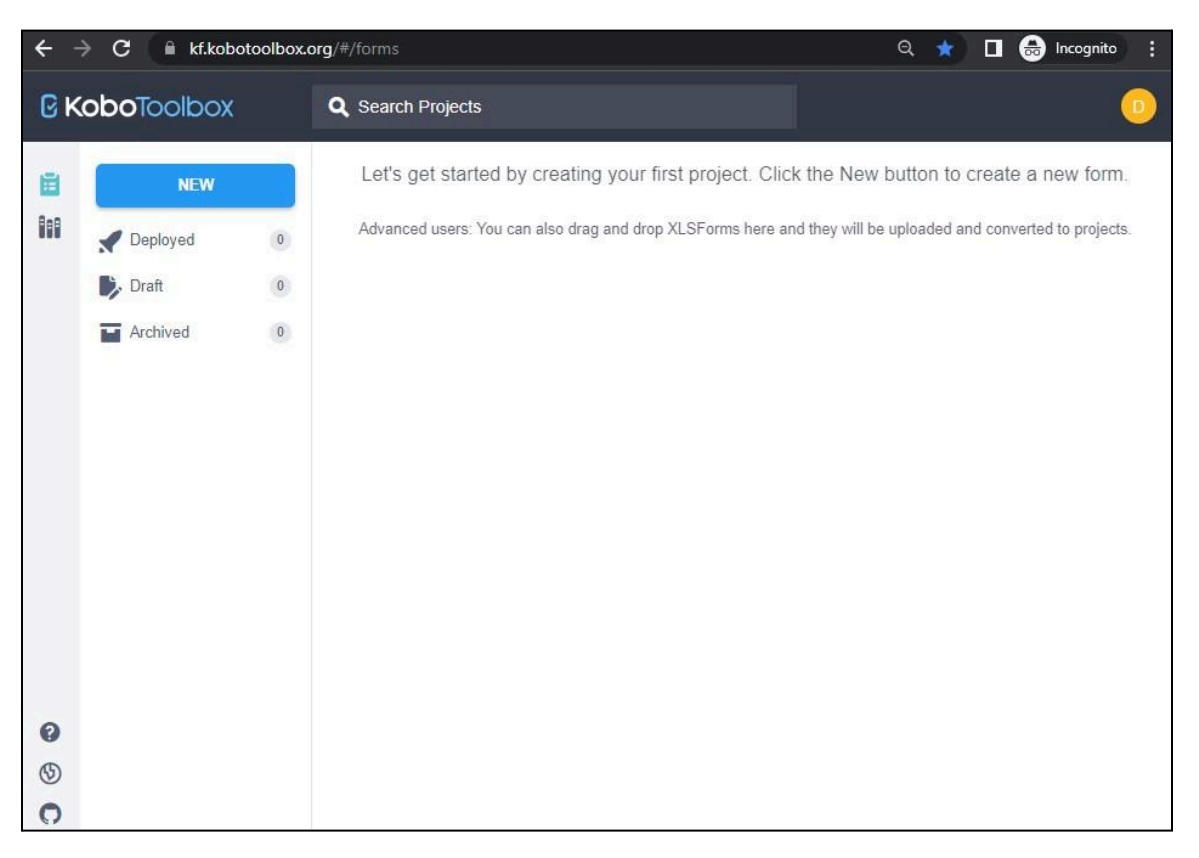

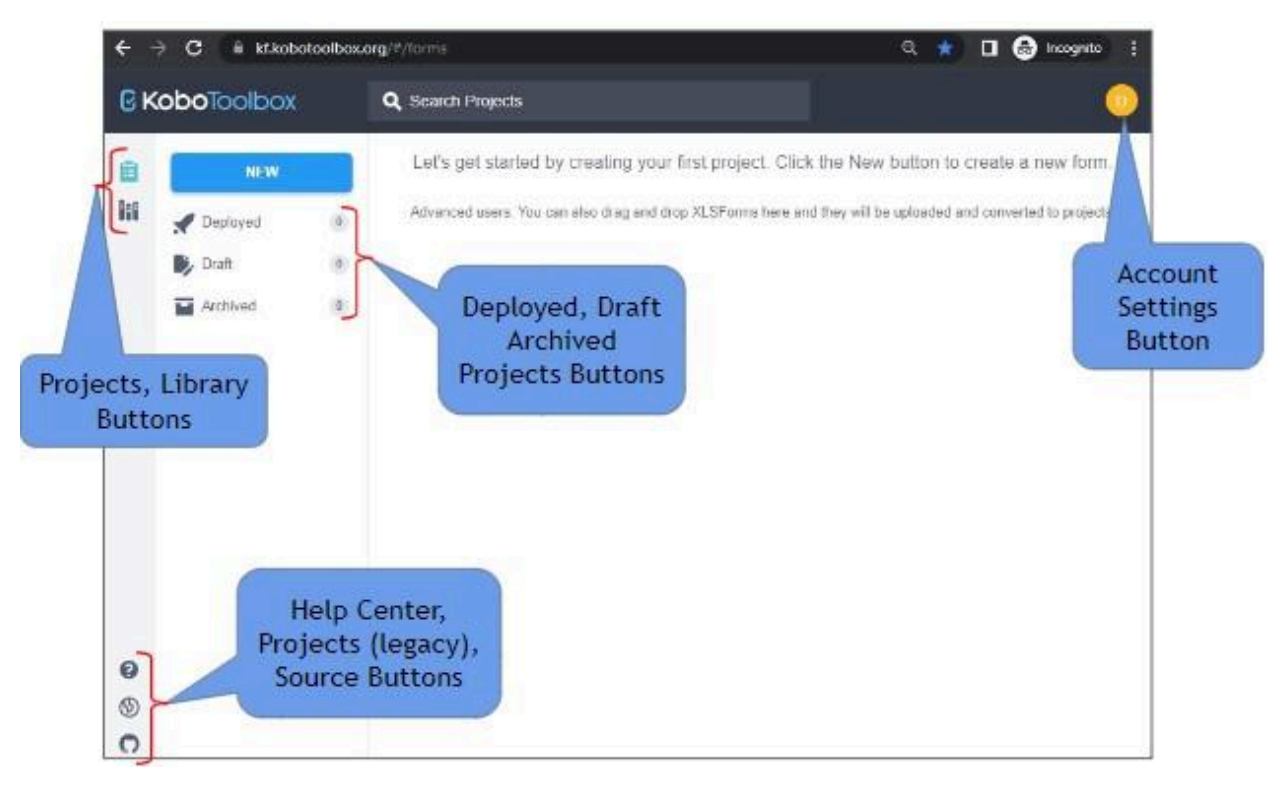

14. Familiarize with the User Interface of KoBoToolbox

15. Create Data Collection Form

# 16. Click "NEW"

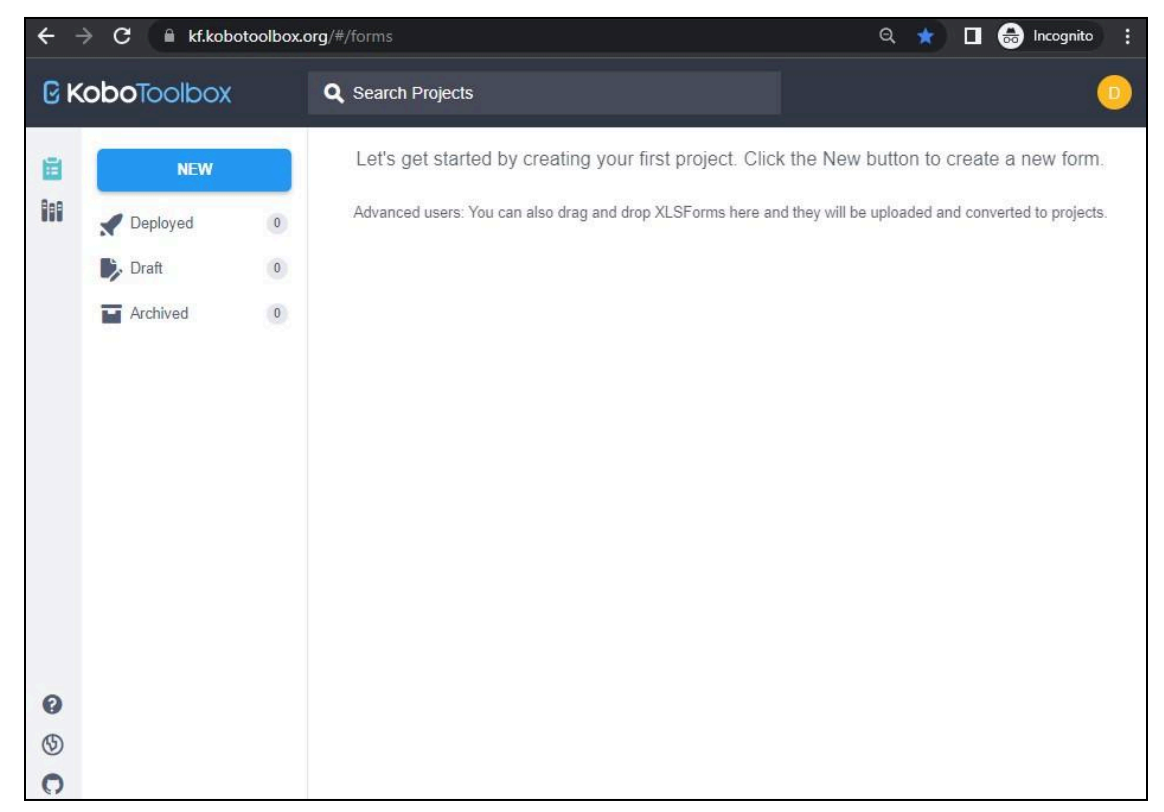

- 17. A menu of how to create the Project will be displayed
- 18. Select "Build from scratch"

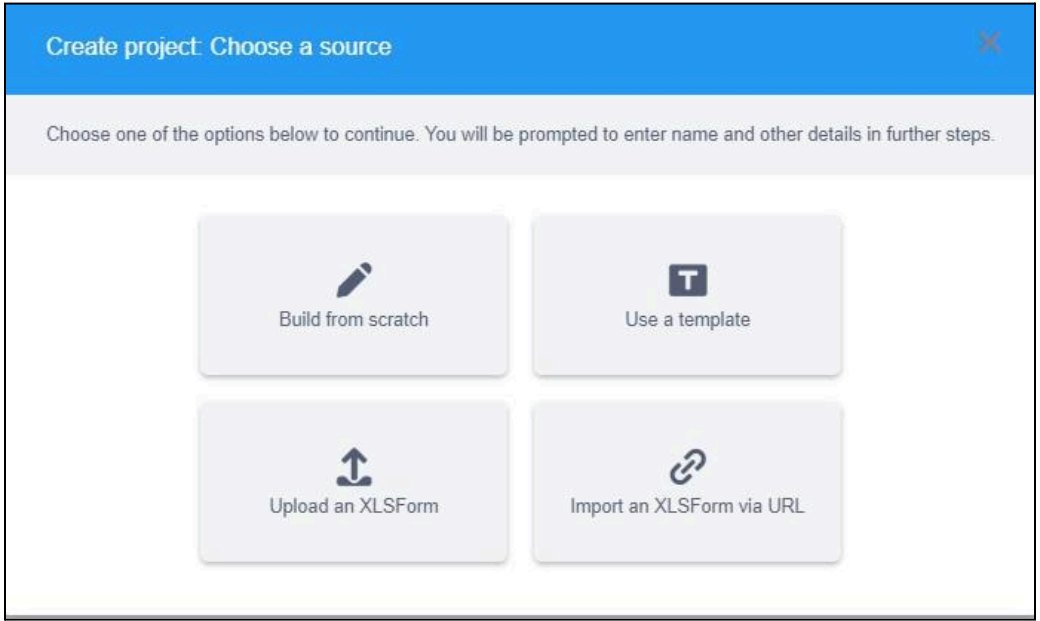

- 19. A Project Details Input window will appear
- 20. Encode all required fields to continue
- 21. On Sector, select "Others"
- 22. Click "Create Project"

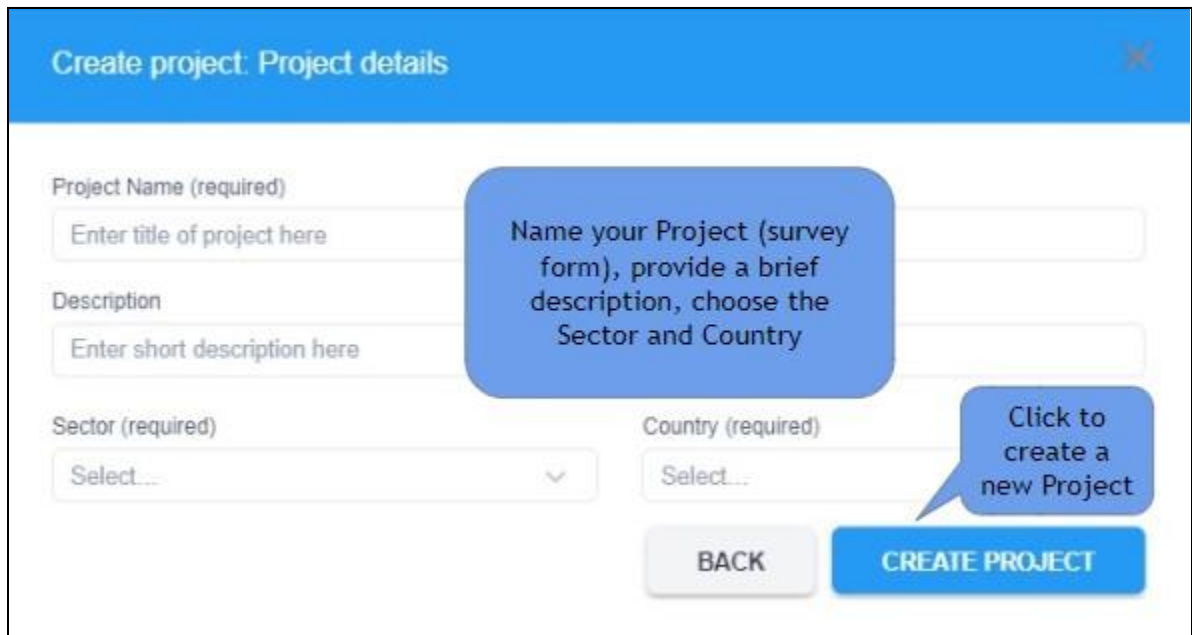

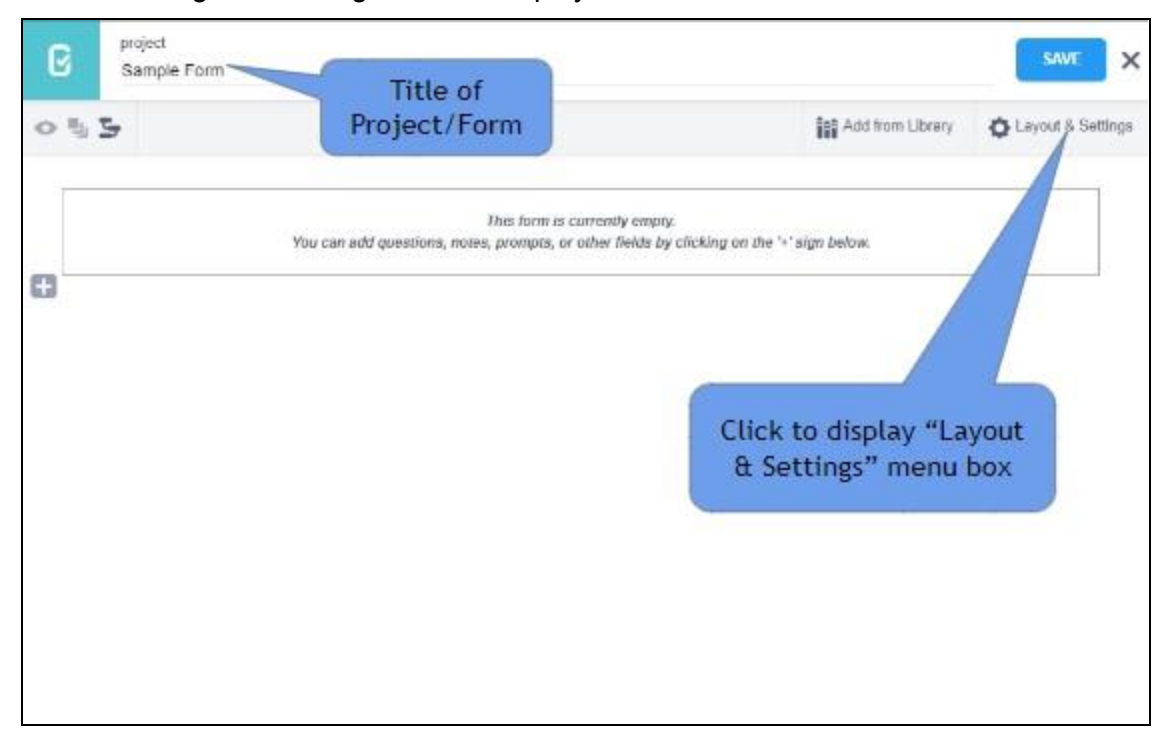

# 23. The Main Page in creating a form is displayed

24. Open the "Layout & Settings" window

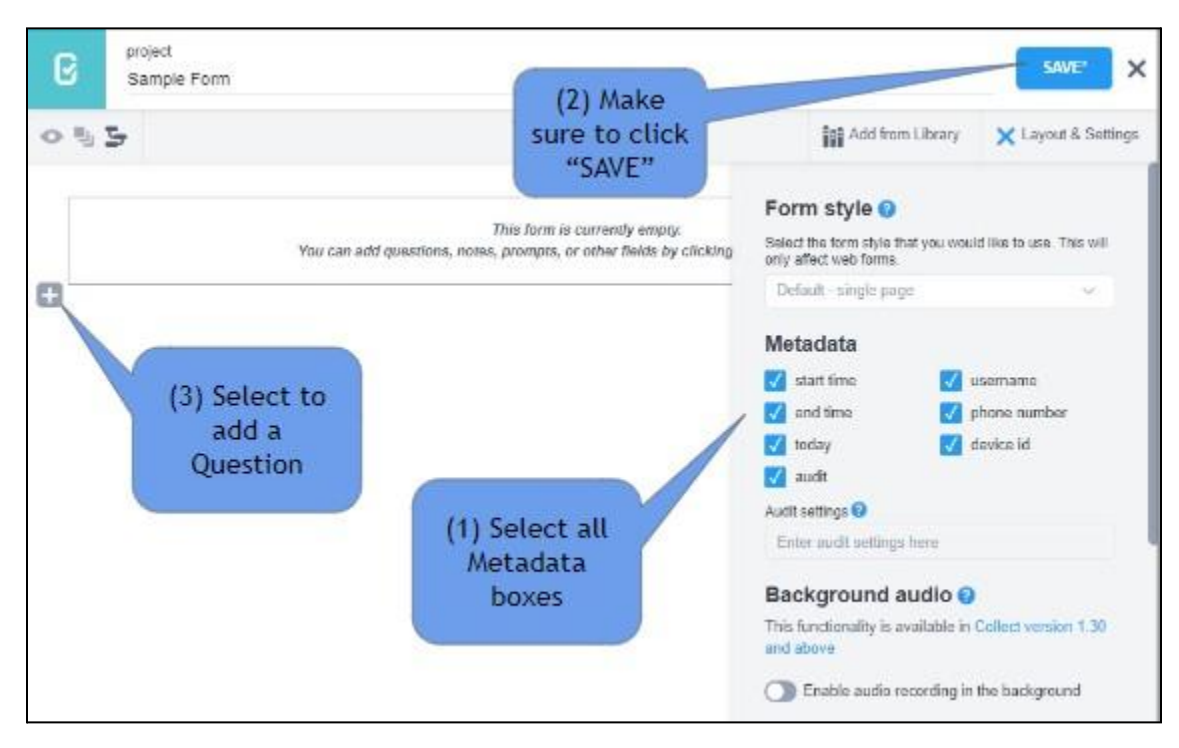

25. Type in the box provided the Question as how it will be displayed on the actual form. 26. Click on the "ADD QUESTION" to choose what type of question this is.

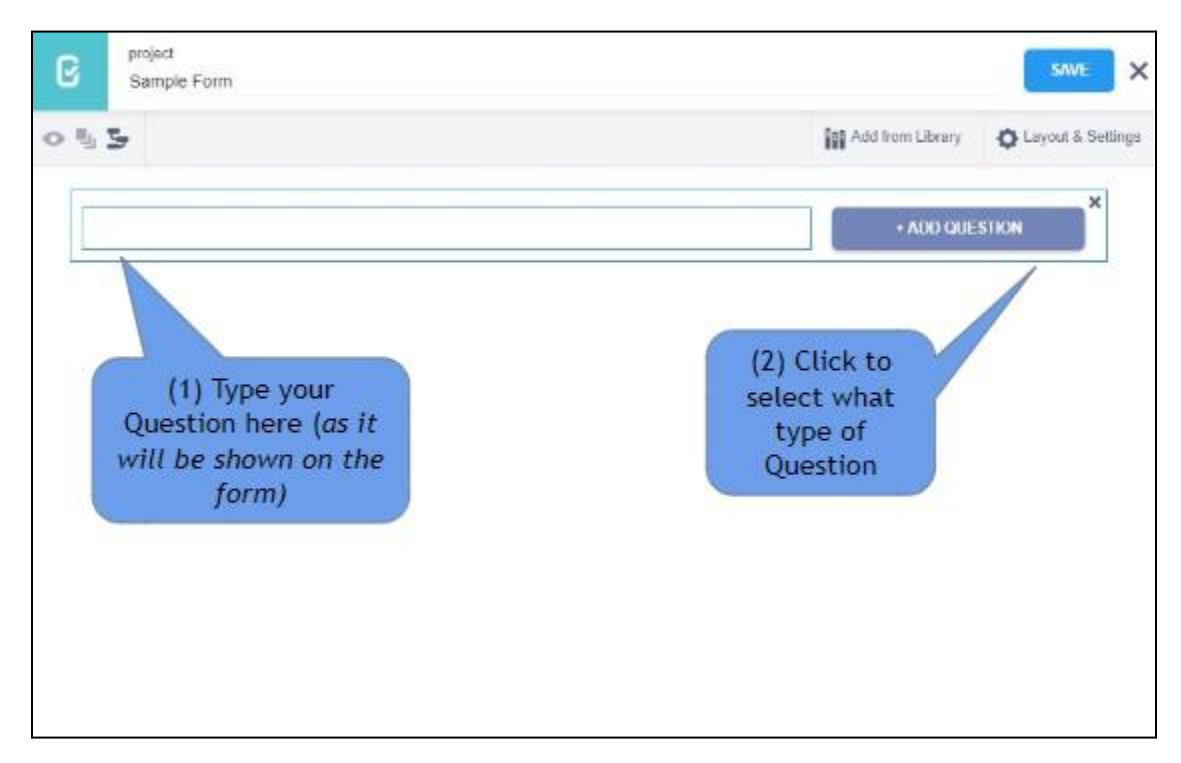

27. For this example choose "text" type by clicking it

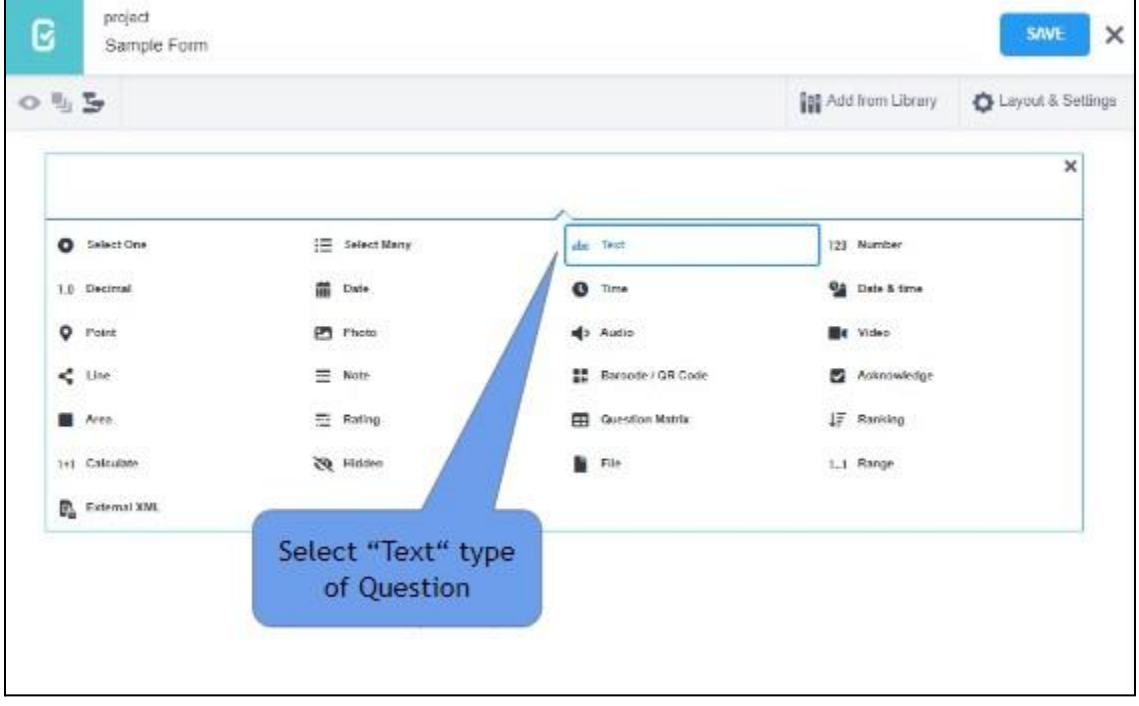

28. This screen will be displayed showing the icons on the right side of the question, the Settings, Delete Question, Duplicate Question and Add Question in Library.

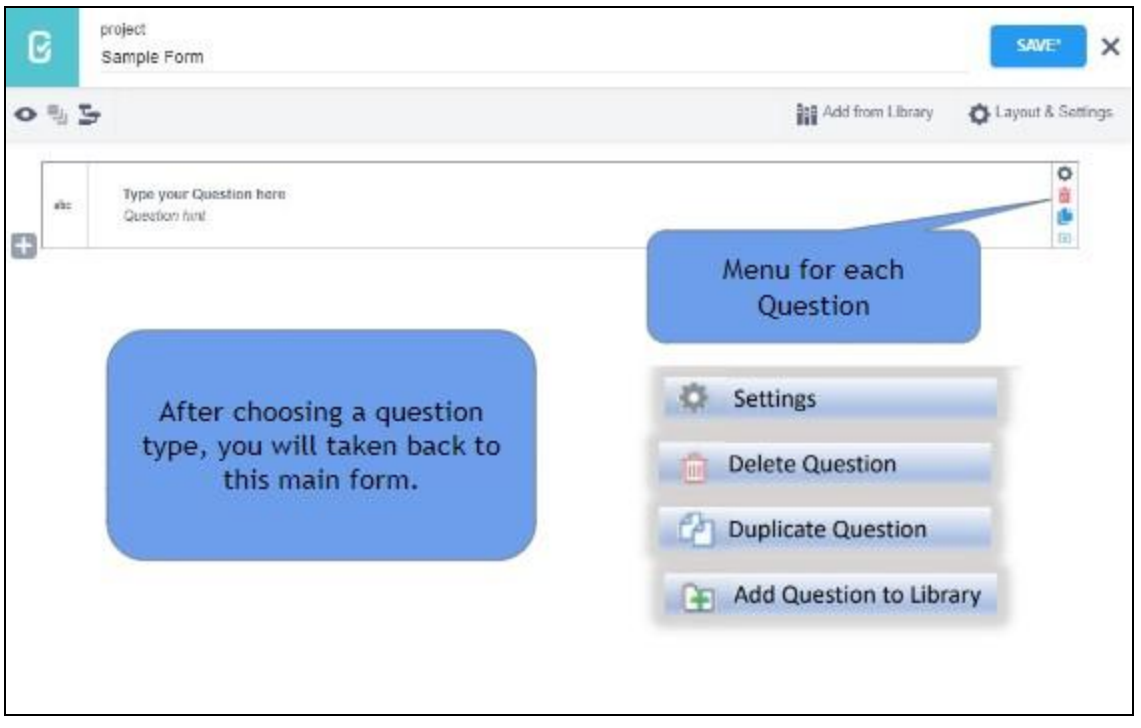

29. Selecting Settings will display more choices on how you will configure the particular question, how it will respond to entries based on the conditions given.

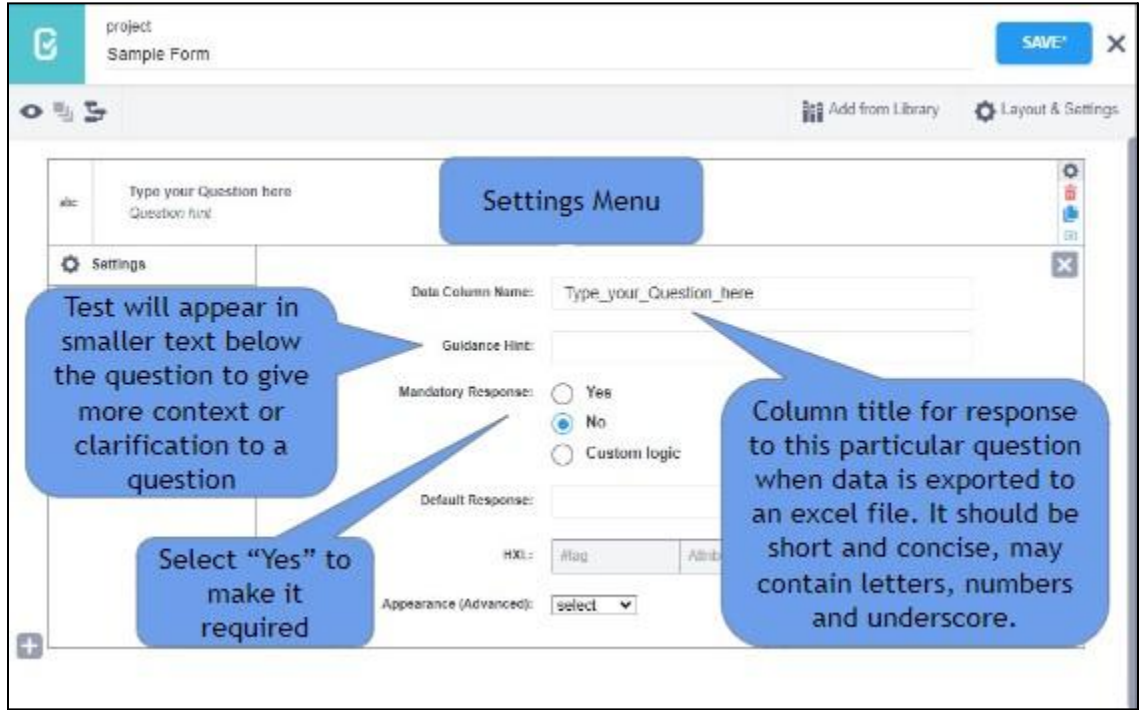

30. Add another Question by selecting the "Plus" sign just below the existing question 31. Type the "Question Text" then click the "+ADD QUESTION" button

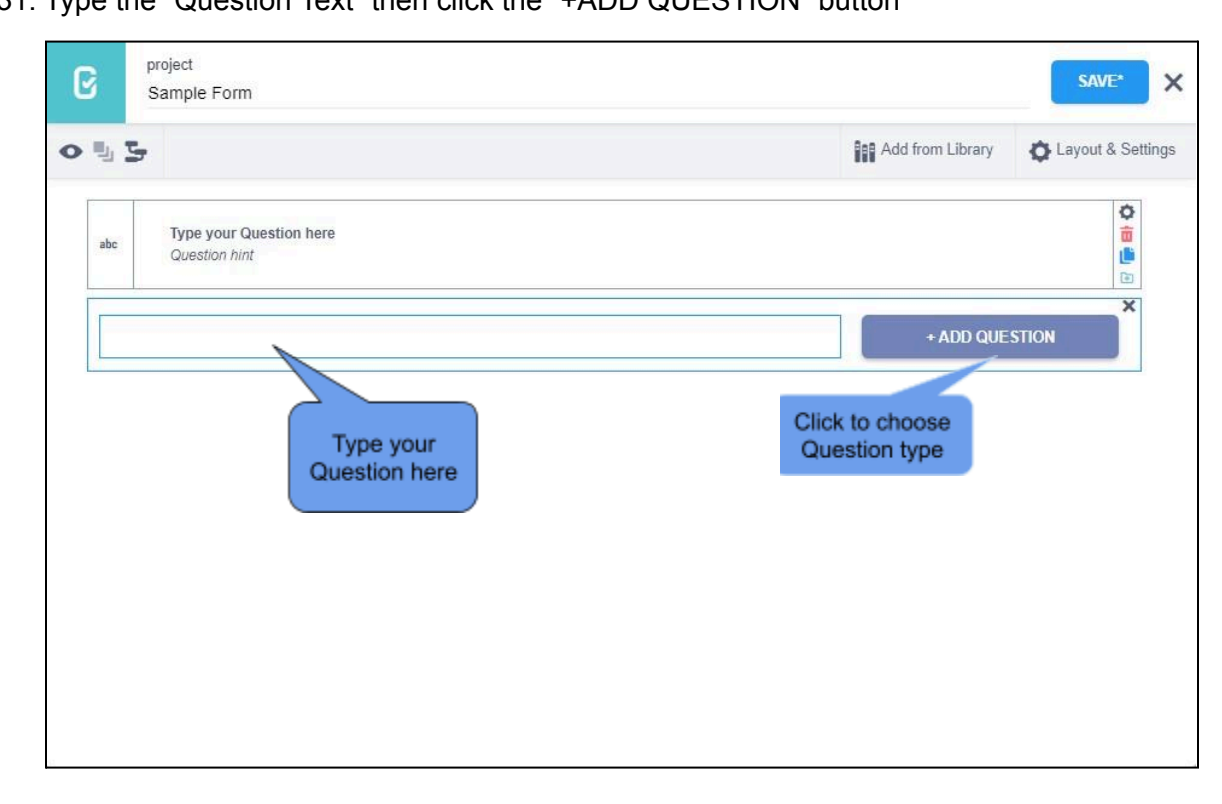

32. Select the "Select One" type.

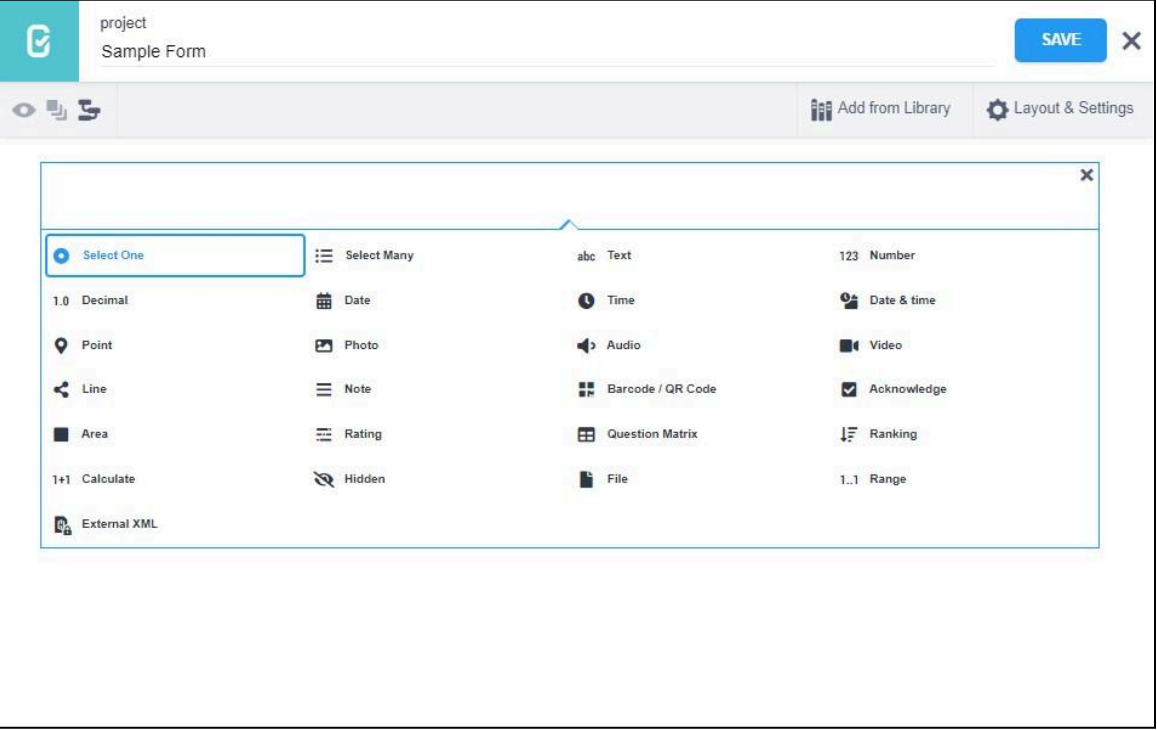

33. Enter all the possible answers as a choice to the question.

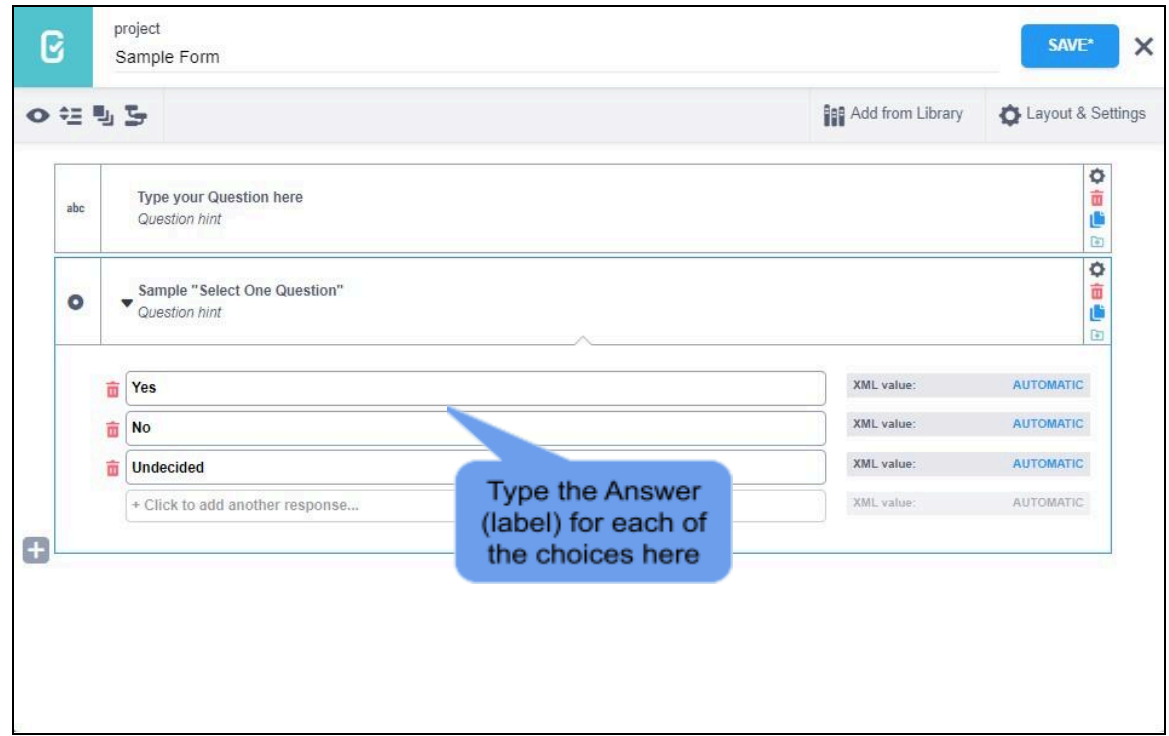

- 34. Make sure to click the "SAVE" button to save changes made to the Project as often as possible so as not to lose your latest updates on your Project.
- 35. On Settings, choose "Skip Logic" to display the screen as shown below
- 36. Select "+ADD A CONDITION" to create a condition for this specific question.

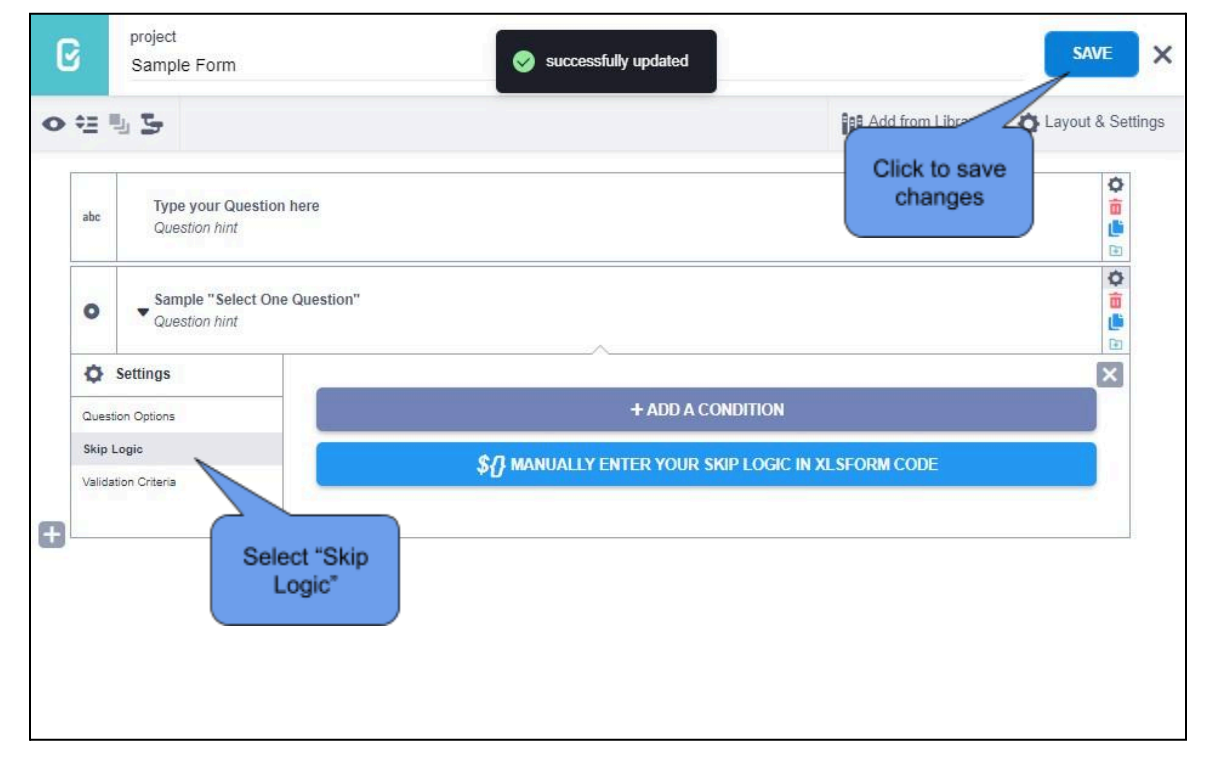

- 37. By adding a condition to the question, this window below will be displayed
- 38. Choose your reference question to base the behavior of the current question, if it will be displayed or not, based on the condition/s created.

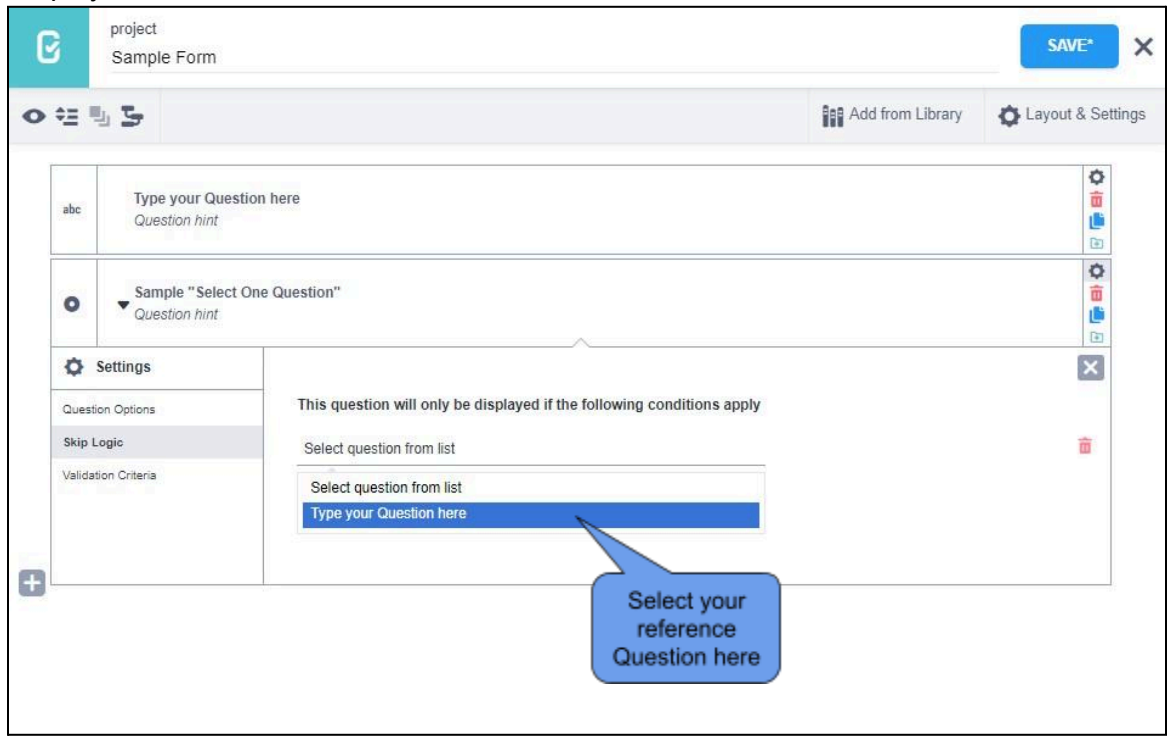

- 39. Select what condition should it be, "*Was answered*", "*Was not answered*", "*Equal to*" or "*Not Equal to*"
- 40. You can click "ADD ANOTHER CONDITION" if needed

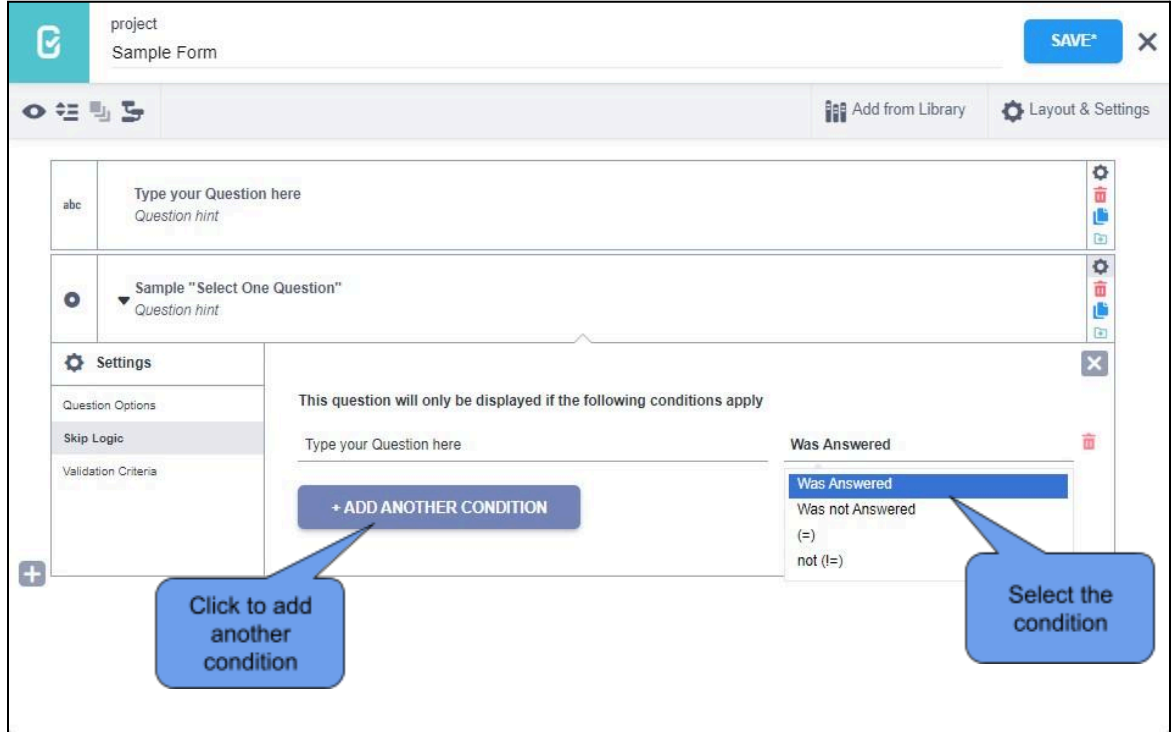

# **Exploring the different Question Types**

### Question types and their corresponding Answer Input

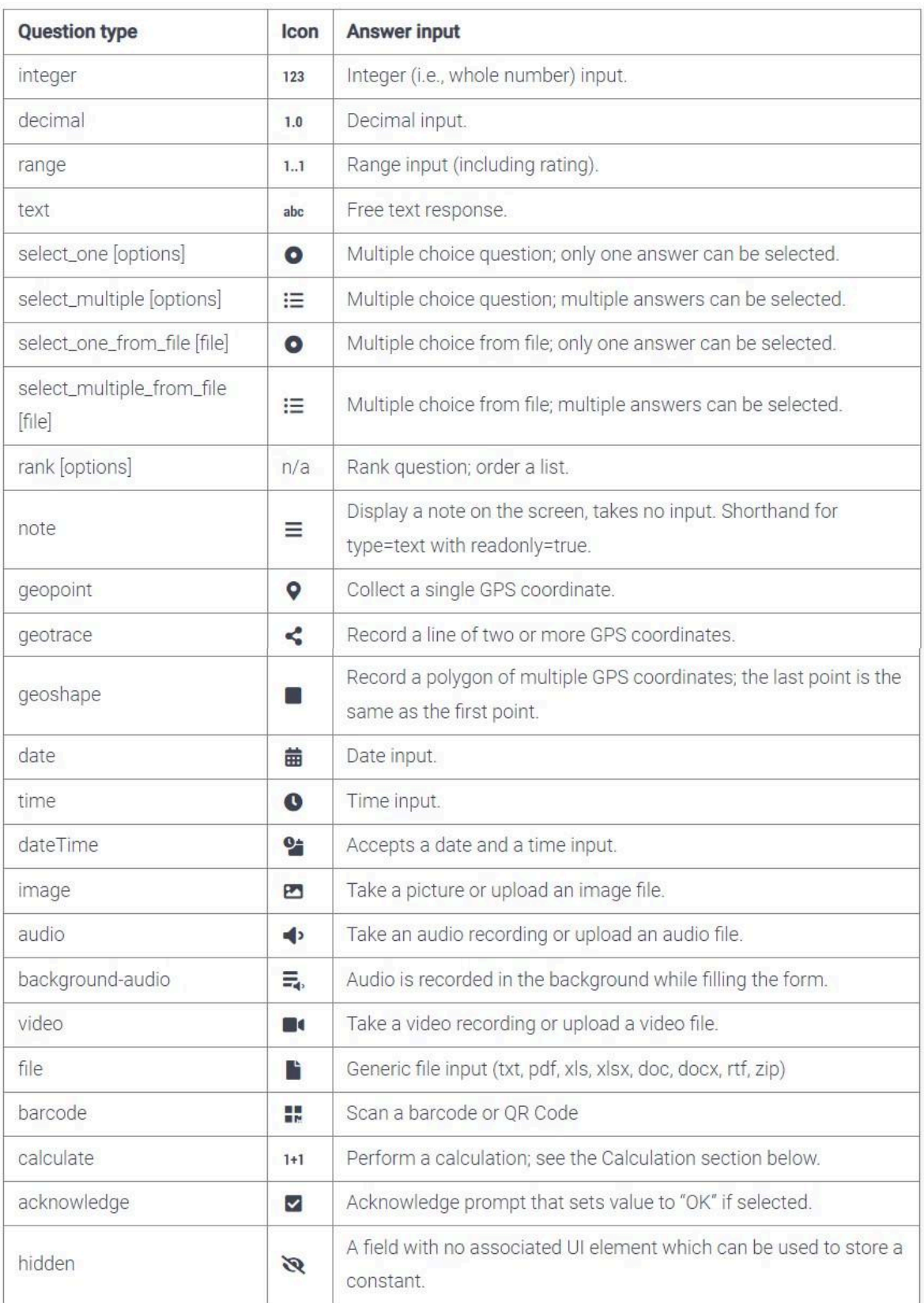

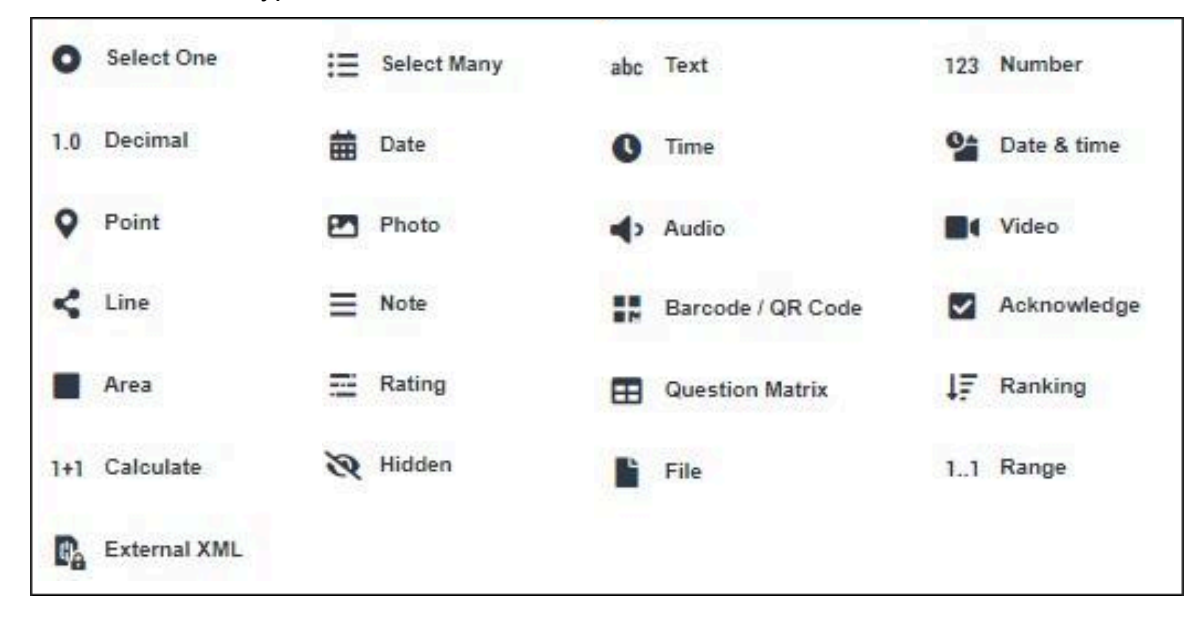

### 41. List of Question Types in KoboToolbox

### 42. Description for each question type

# Select One

Select One

This question type allows you to create a multiplechoice question where the user can only choose one option as an answer.

For example, if you are interviewing a beneficiary and need to know his/her status, a "Select One" question could ask the respondent to choose his/her status as "Host Community", "IDP", or "Refugee". The respondent can only fall into one of these categories.

#### **Select Many**

E Select Many

Similar to the "Select One" question, this option allows you to provide respondents with a list of options to choose from when answering a question. The difference is that they will be able to choose multiple answers.

For example, a question asking who benefits (e.g. women, men, children) from an implementation site should allow the respondent to select more than one of these options.

#### Text

abc Text

A text question allows a respondent to write whatever they want as an answer. This provides for flexibility, but can lead to unstructured data and implies room for error.

For example, a question asking the respondent's name would require a text field. However, a question asking the respondent which state he/she is in may be better served by a "Choose One" so that there is no chance of a typographical error.

#### 123 Number

#### Number

A number question only allows the user to answer a question using whole numbers (integers).

For example, a question asking how many beneficiaries are served by a project would be best answered with a whole number. (e.g. 950) However, a question asking how much money (e.g. \$199,999.95) is invested in a project would be best served by a "Decimal" question (see next slide for details).

#### 1.0 Decimal

#### Decimal

As mentioned in the previous slide, a "Decimal" question is used when the possible answers related to numbers with decimals (fractions), such as monetary values (e.g. \$149,999.99), percentages (e.g. 0.67), or weight (e.g 64.5kg).

### **Date**

#### Date

A "Date" question allows the respondent to choose a date on a calendar. It does not include time.

For example, "What is your birthday?" or "What day was this survey performed on? This question can also be useful in surveys, e.g. when asking for the birth date of a beneficiary.

### $O$  Time

#### Time

The "Time" question allows the respondent to choose a time (e.g.  $12:30$ ).

For example, question like "What time did this survey take place" would use this.

### $\bigcirc$  Date & time

#### Date & Time

This combines the two questions to the left, allowing the respondent to choose a date on the calendar and enter a time.

For example, "When exactly was this survey?" Given date and time are in the same question, the output in Excel will also be combined in the same cell. This allows for quick sorting of entries by old and newer ones.

#### $\sqrt{ }$  Point

#### Point

A "Point" question will use your phone's in-built **GPS (Global Positioning** Service) device to find where you are. It includes results in latitude and longitude, (together they constitute the coordinates of the respective location on earth) as well as altitude, and accuracy values. Accuracy tells you how precise the collected coordinates are in meters. This question should be used in almost every survey.

#### $\leq$  Line

#### Line

Similar to the "Point" option, a "Line" question uses your phone's GPS capabilities to draw lines on a map.

For example, if you want to map a road, you can use the "Line" option to trace its path.

#### **Fall** Photo

#### Photo

This allows respondents to take photos on-site, or upload photos they have saved on their smartphones. The photos will be saved on the server and directly connected to each data entry through a hyperlink. On-site photos are very valuable for the purposes for M&E purposes. When carrying out surveys, it be may be advisable not to take photos of respondents, but for instance take a picture of a paper sheet.

### $\blacktriangleleft$  Audio

#### Audio

This allows a respondent to enter an audio recording into the survey. It could be useful for beneficiary interviews, recording noise levels of a site, or making audio notes in addition to filling out survey questions.

### **M** Video

#### Video

Similar to "Photo" and "Audio", this will allow respondents to record and upload video footage to a survey. Be careful when including video questions in forms, as file sizes can quickly become large, slowing uploads and using up data space on the account.

# $\equiv$  Note

#### Note

Similar to a text field, but specifically for respondents to make a note of something.

For example, if a particular question may require additional information, it could be followed by a note.

#### BR Barcode / QR Code

Barcode / QR Code Inserting the barcode question requires you to install a barcode reading application on your phone. KoBo will access this app when prompted with a barcode question.

For example, scanning beneficiary ID cards.

#### $\mathcal{L}$  Acknowledge

Acknowledge Use an "Acknowledge" question to make a respondent confirm that they have performed a task.

For example, a mandatory "I have answered this survey honestly" question.

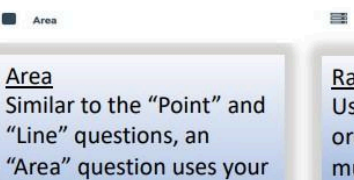

ating se this to create an dering question with ultiple selection terms and options.

Rating

**E** File

File

# **Question Matrix**

 $\boxplus$  Question Matrix

Use this to create a matrix question with multiple conditions and selection options. (NOTE: This question is in beta testing)

#### $1..1$  Range

Calculate This is an advanced

 $\Box$ 

place.

1+1 Calculate

method of performing calculations on responses to questions answered in your form if needed prior to data export.

phone's GPS to tract the

geographic area of a

This method is used to enter a generic file (txt, pdf, xis, xisx, doc, docx, rtf, zip)

### Range This is an advanced method for calculating responses to questions answered in your form if necessary before exporting data.

# **Preview Form to test entries/debugging**

43. On the main Project page (edit mode)

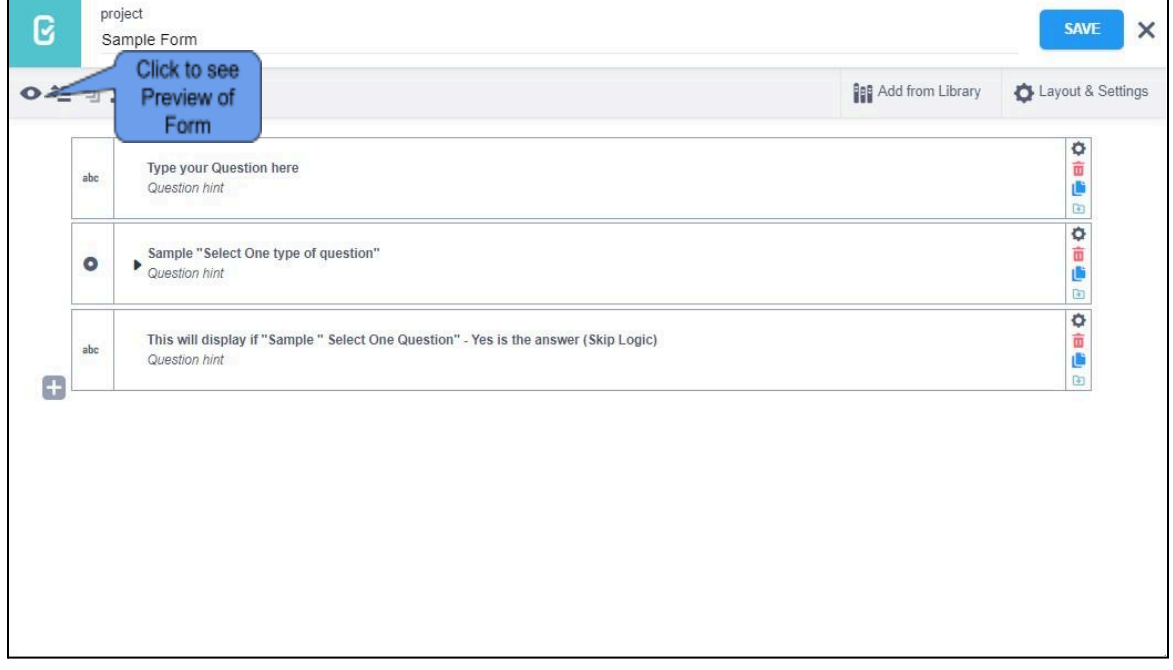

 $I^{\pm}_{\tau}$  Ranking

Ranking Use this question to have respondents rank a number of options in a list. (NOTE: This question is in beta testing)

- 44. A Preview window of the Form will be displayed
- 45. It will give you a glimpse on how the form will be displayed once deployed as shown

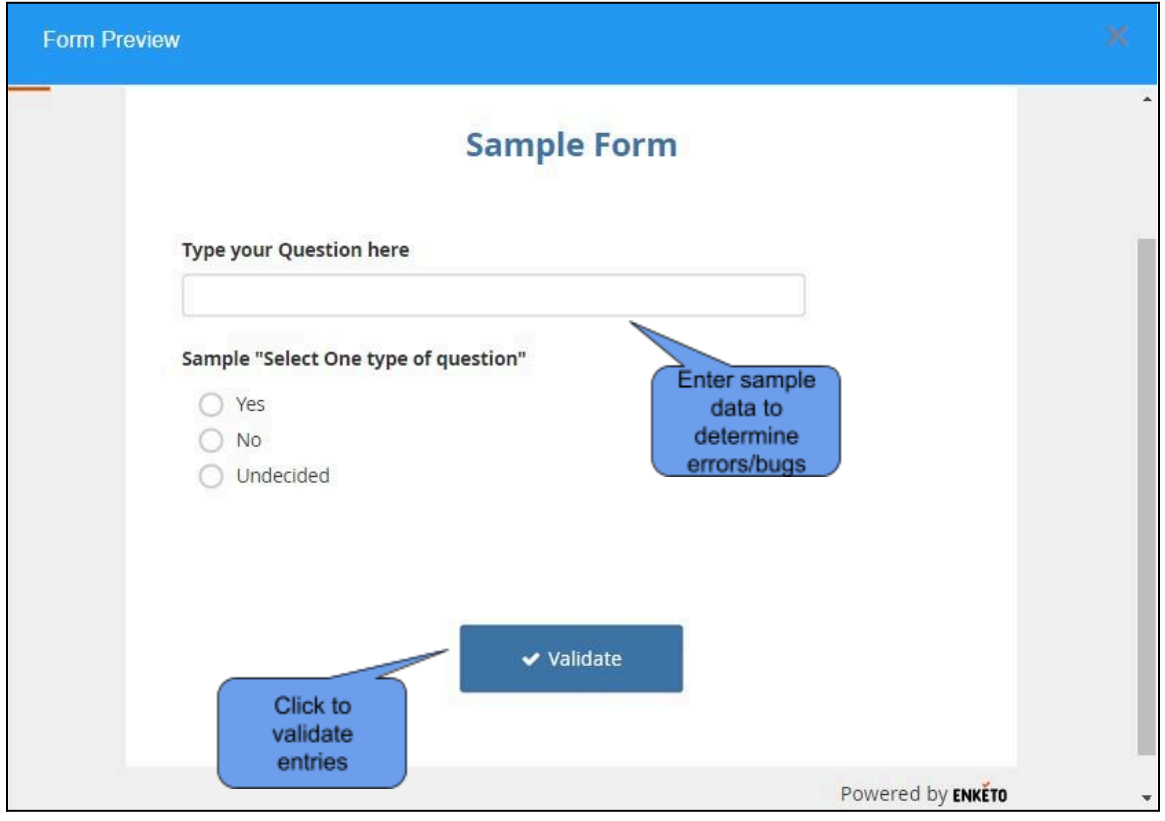